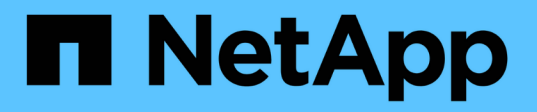

# **Monitoring der Performance-, Netzwerkund Systemressourcen**

StorageGRID 11.5

NetApp April 11, 2024

This PDF was generated from https://docs.netapp.com/de-de/storagegrid-115/monitor/monitoring-querylatency.html on April 11, 2024. Always check docs.netapp.com for the latest.

# **Inhalt**

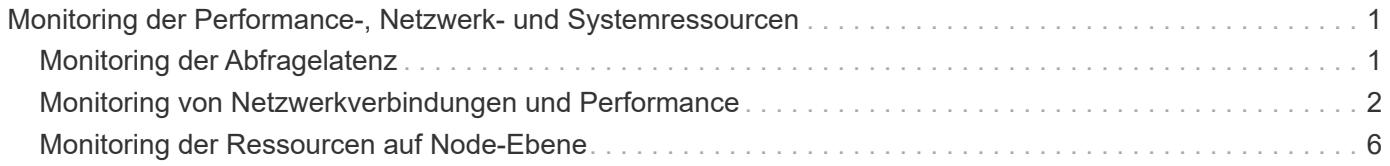

# <span id="page-2-0"></span>**Monitoring der Performance-, Netzwerk- und Systemressourcen**

Sie sollten die Performance-, Netzwerk- und Systemressourcen überwachen, um zu ermitteln, ob StorageGRID die aktuelle Last bewältigen kann und ob die Client-Performance im Laufe der Zeit nicht abnimmt.

# <span id="page-2-1"></span>**Monitoring der Abfragelatenz**

Client-Aktionen wie Speichern, Abrufen oder Löschen von Objekten erstellen Abfragen für die verteilte Datenbank der Objektmetadaten des Grid. Sie sollten Trends bei der Abfragelatenz überwachen, um sicherzustellen, dass die Grid-Ressourcen für die aktuelle Auslastung ausreichend sind.

## **Was Sie benötigen**

Sie müssen über einen unterstützten Browser beim Grid Manager angemeldet sein.

## **Über diese Aufgabe**

Temporäre Steigerungen der Abfragelatenz sind normal und können durch eine plötzliche Zunahme der Aufnahmeraten verursacht werden. Ausgefallene Abfragen sind ebenfalls normal und können aus vorübergehenden Netzwerkproblemen oder Knoten resultieren, die vorübergehend nicht verfügbar sind. Wenn jedoch die durchschnittliche Zeit für eine Abfrage steigt, sinkt die Gesamtleistung des Grids.

Wenn Sie feststellen, dass die Abfragelatenz im Laufe der Zeit zunimmt, sollten Sie in Erwägung ziehen, weitere Storage-Nodes in einem Erweiterungsverfahren hinzuzufügen, um zukünftige Workloads zu erfüllen.

Die Warnung **hohe Latenz für Metadatenabfragen** wird ausgelöst, wenn die durchschnittliche Zeit für Abfragen zu lang ist.

### **Schritte**

- 1. Wählen Sie **Knoten** > *Speicherknoten* > **Objekte** Aus.
- 2. Blättern Sie nach unten zur Tabelle Abfragen, und zeigen Sie den Wert für die durchschnittliche Latenz an.

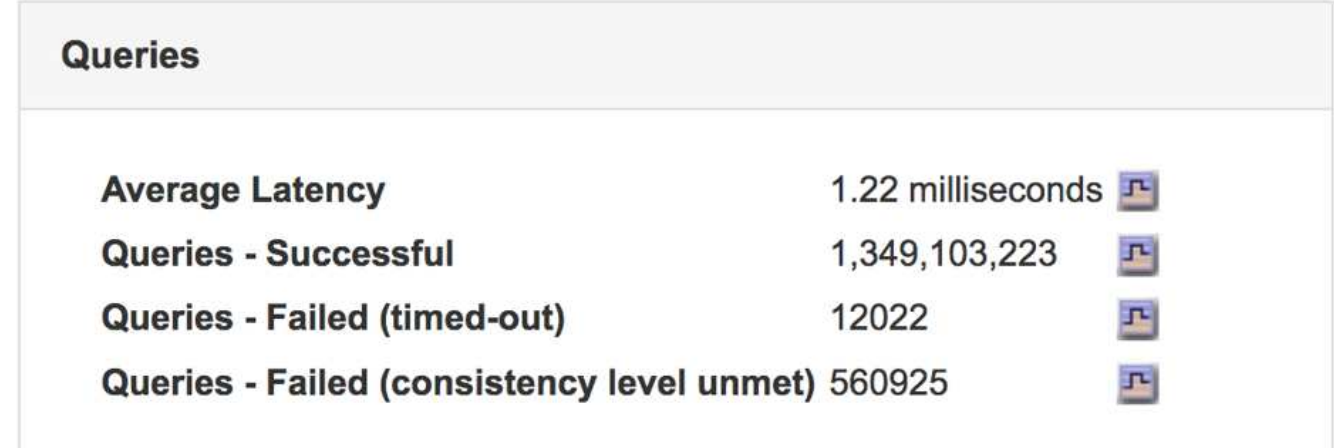

3. Klicken Sie auf das Diagrammsymbol <sub>II</sub> Um den Wert im Zeitverlauf zu erstellen.

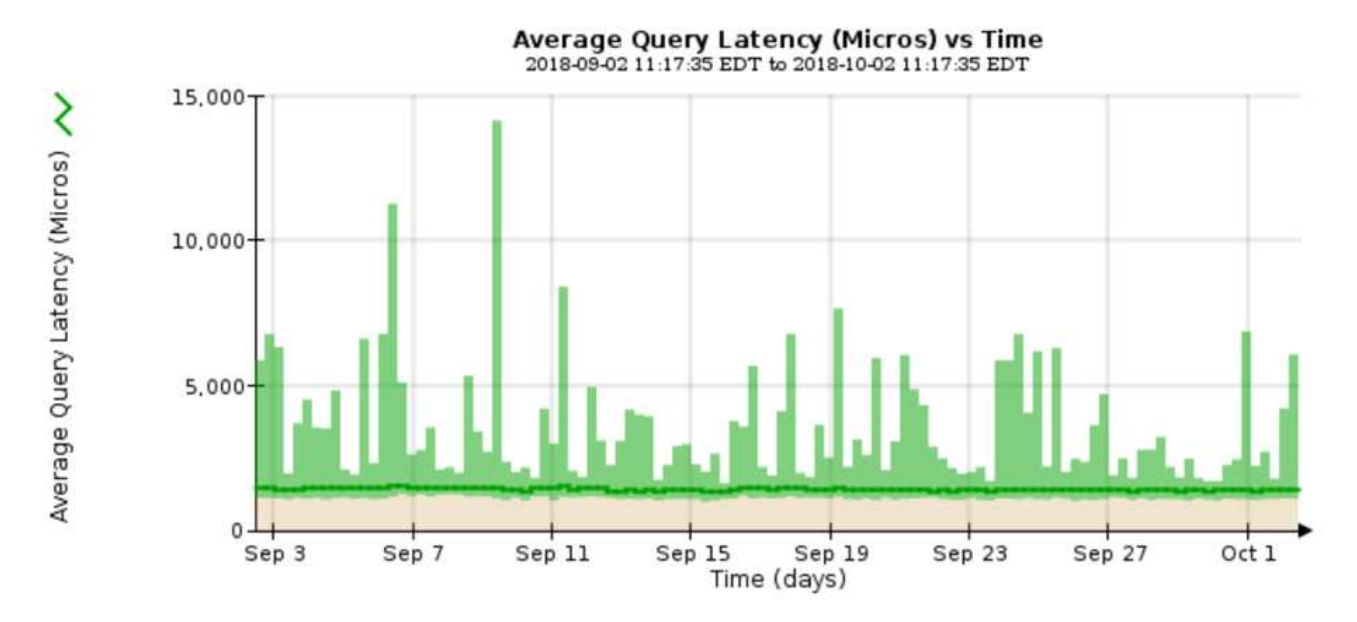

Das Beispieldiagramm zeigt Spitzen in der Abfragelatenz während des normalen Grid-Betriebs.

#### **Verwandte Informationen**

["Erweitern Sie Ihr Raster"](https://docs.netapp.com/de-de/storagegrid-115/expand/index.html)

## <span id="page-3-0"></span>**Monitoring von Netzwerkverbindungen und Performance**

Die Grid-Nodes müssen miteinander kommunizieren können, damit das Grid betrieben werden kann. Die Integrität des Netzwerks zwischen Knoten und Standorten und die Netzwerkbandbreite zwischen Standorten sind für einen effizienten Betrieb entscheidend.

#### **Was Sie benötigen**

- Sie müssen über einen unterstützten Browser beim Grid Manager angemeldet sein.
- Sie müssen über spezifische Zugriffsberechtigungen verfügen.

Netzwerkkonnektivität und Bandbreite sind besonders wichtig, wenn Ihre Richtlinien für Information Lifecycle Management (ILM) replizierte Objekte zwischen Standorten kopieren oder Erasure Coding-codierte Objekte mit einem Schema speichern, das Site-Loss-Schutz bietet. Wenn das Netzwerk zwischen Standorten nicht verfügbar ist, die Netzwerklatenz zu hoch ist oder die Netzwerkbandbreite nicht ausreicht, können einige ILM-Regeln Objekte möglicherweise nicht an den erwarteten Stellen platzieren. Dies kann zu Aufnahmeausfällen führen (wenn die strikte Aufnahme-Option für ILM-Regeln ausgewählt ist) oder zu unzureichenden Aufnahme-Performance und ILM-Backlogs.

Mit dem Grid Manager können Sie die Konnektivität und die Netzwerk-Performance überwachen, damit Sie Probleme umgehend beheben können.

Darüber hinaus sollten Richtlinien für die Klassifizierung des Netzwerkverkehrs erstellt werden, um den Datenverkehr im Zusammenhang mit bestimmten Mandanten, Buckets, Subnetzen oder Load Balancer-Endpunkten zu überwachen und einzuschränken. Lesen Sie die Anweisungen zum Verwalten von StorageGRID.

#### **Schritte**

1. Wählen Sie **Knoten**.

Die Seite Knoten wird angezeigt. Die Knotensymbole zeigen auf einen Blick an, welche Knoten verbunden sind (grünes Häkchen-Symbol) und welche Knoten getrennt sind (blaue oder graue Symbole).

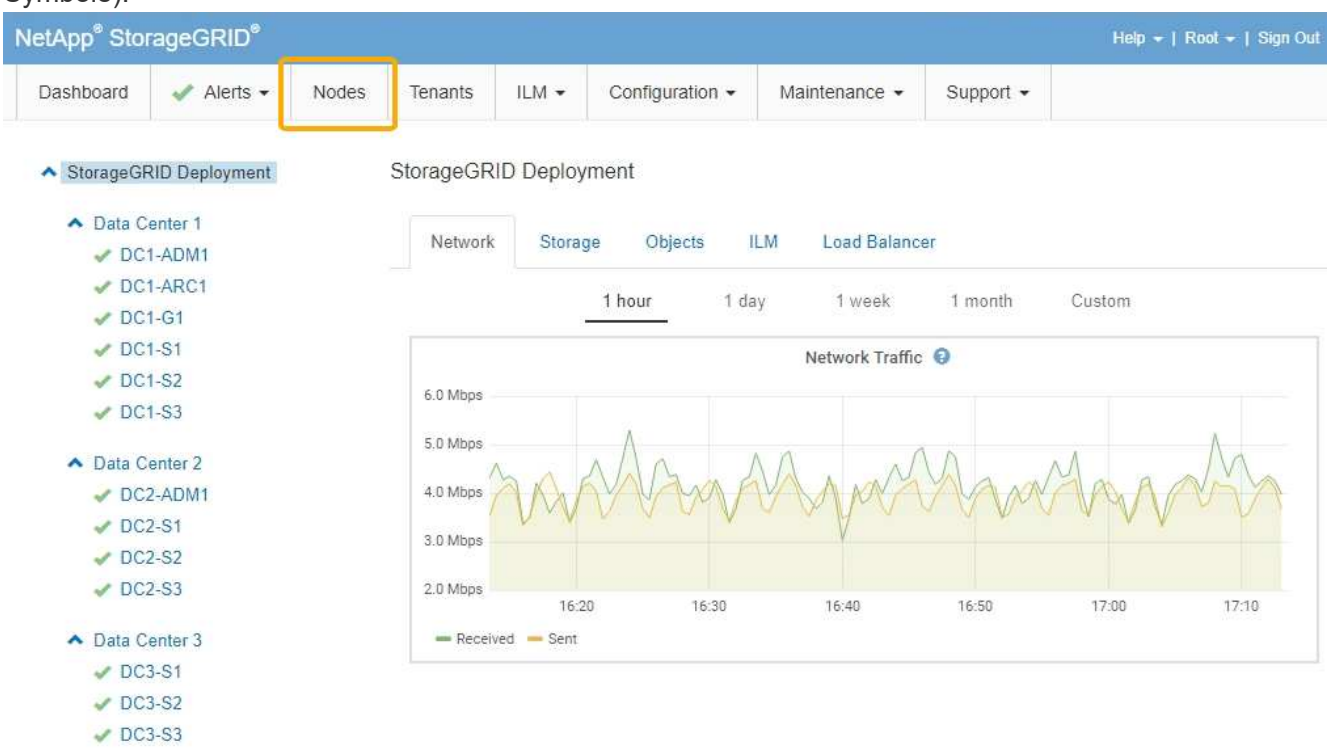

2. Wählen Sie den Grid-Namen, einen bestimmten Datacenter-Standort oder einen Grid-Node aus, und wählen Sie dann die Registerkarte **Netzwerk** aus.

Das Diagramm "Netzwerk-Traffic" bietet eine Zusammenfassung des gesamten Netzwerkverkehr für das gesamte Grid, den Datacenter-Standort oder für den Node.

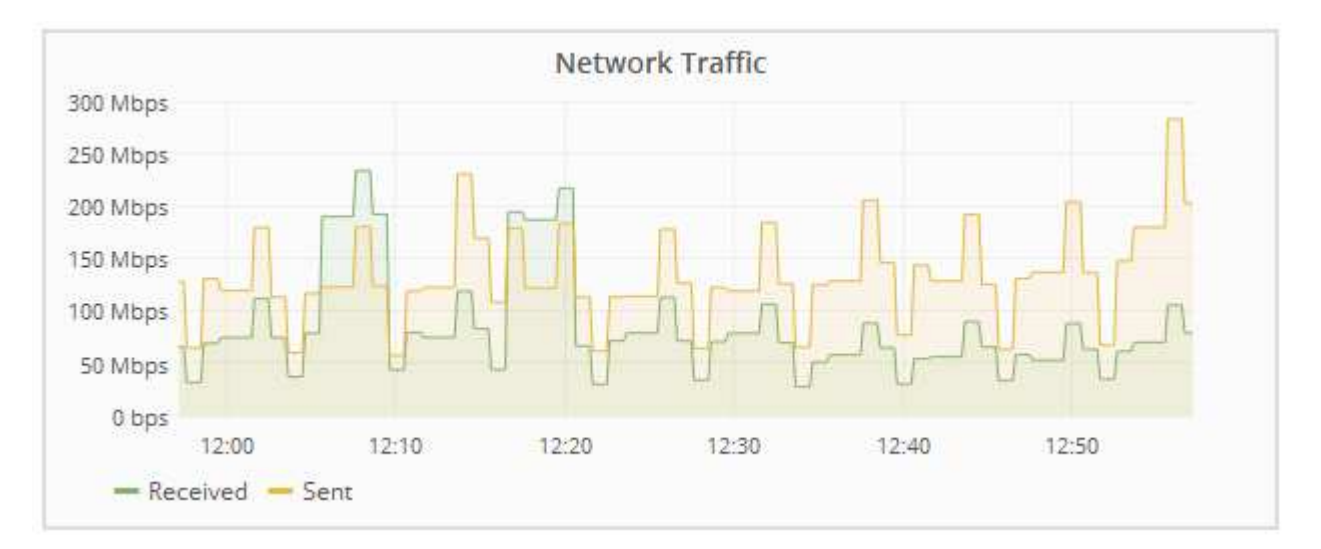

a. Wenn Sie einen Rasterknoten ausgewählt haben, scrollen Sie nach unten, um den Abschnitt **Netzwerkschnittstellen** auf der Seite anzuzeigen.

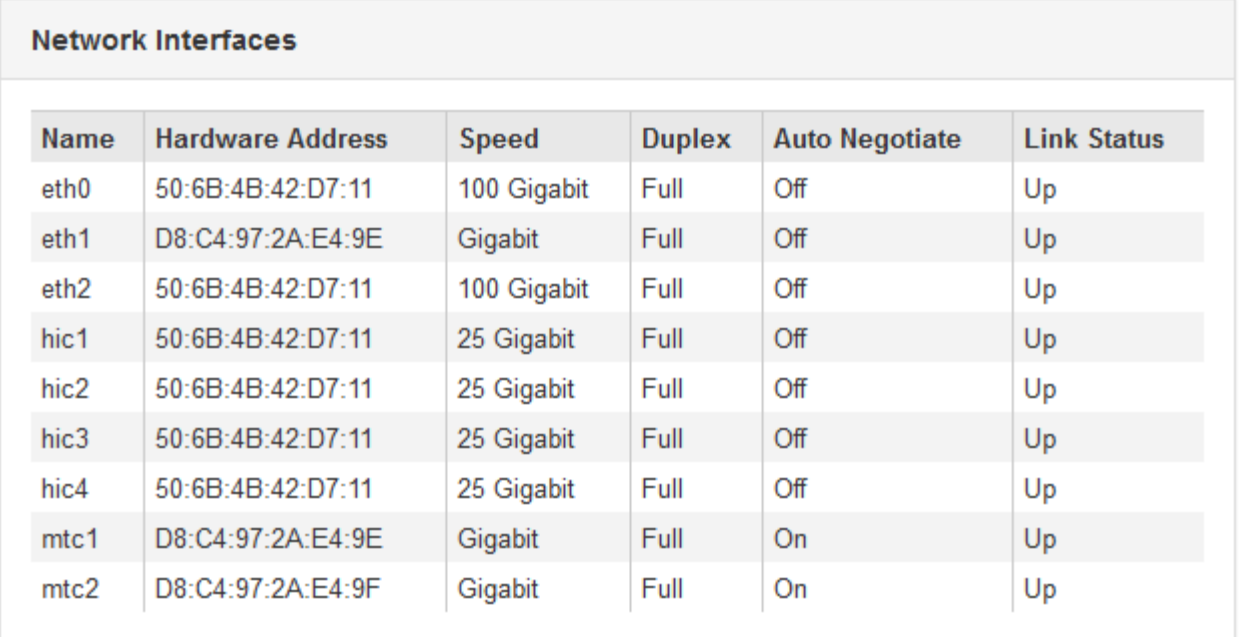

b. Blättern Sie bei Rasterknoten nach unten, um den Abschnitt **Netzwerkkommunikation** auf der Seite anzuzeigen.

Die Tabellen "Empfangen und Senden" zeigen, wie viele Bytes und Pakete über jedes Netzwerk empfangen und gesendet wurden, sowie andere Empfangs- und Übertragungstabellen.

#### **Network Communication**

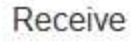

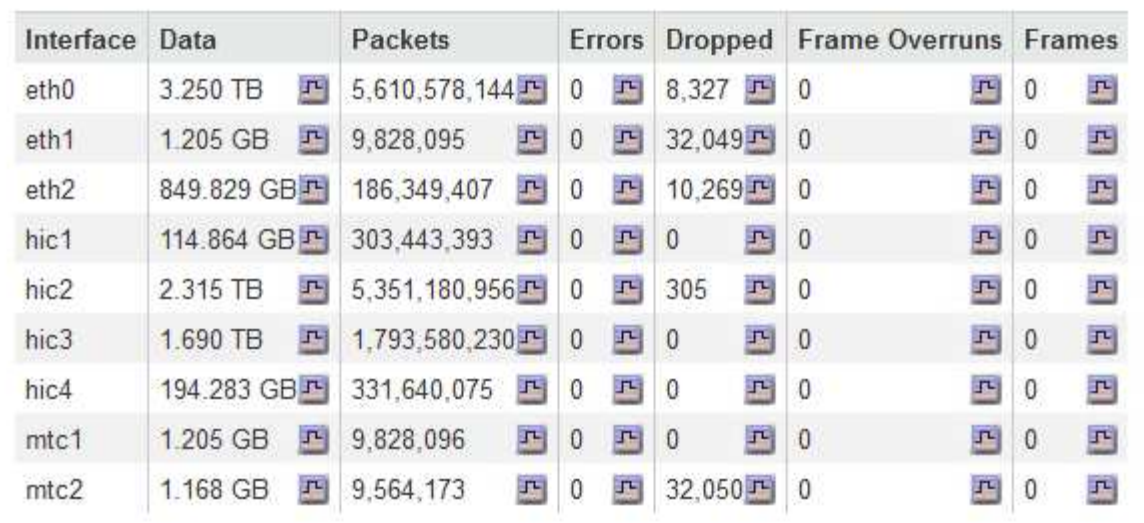

## Transmit

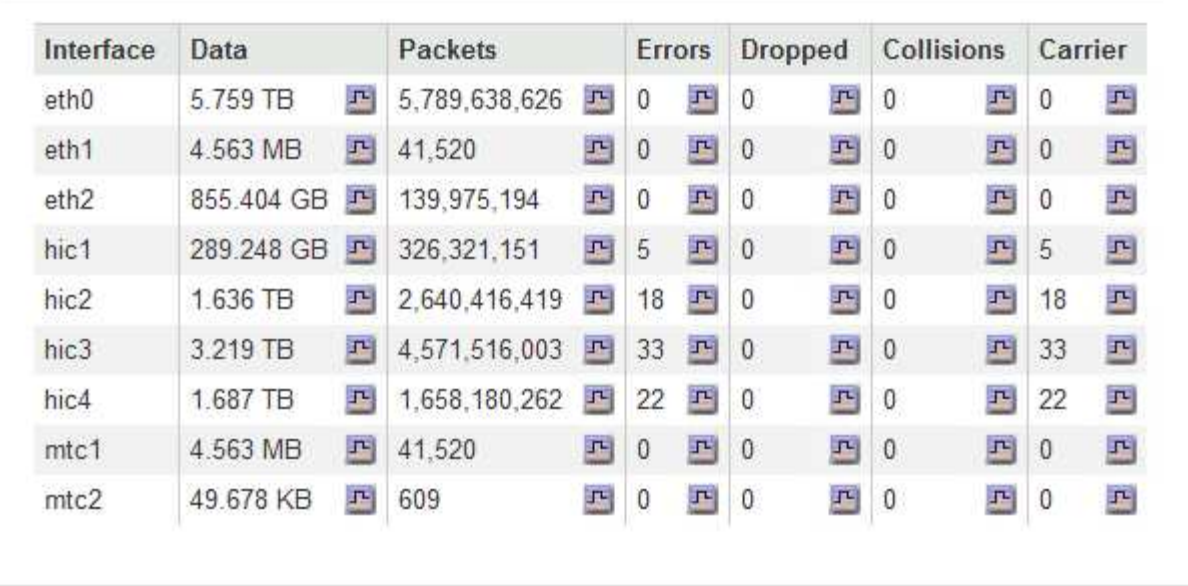

- 3. Verwenden Sie die Metriken für Ihre Traffic-Klassifizierungsrichtlinien zur Überwachung des Netzwerkverkehrs.
	- a. Wählen Sie **Konfiguration** > **Netzwerkeinstellungen** > **Verkehrsklassifizierung**.

Die Seite Richtlinien zur Klassifizierung von Verkehrsdaten wird angezeigt, und die vorhandenen Richtlinien sind in der Tabelle aufgeführt.

**Traffic Classification Policies** 

Traffic classification policies can be used to identify network traffic for metrics reporting and optional traffic limiting.

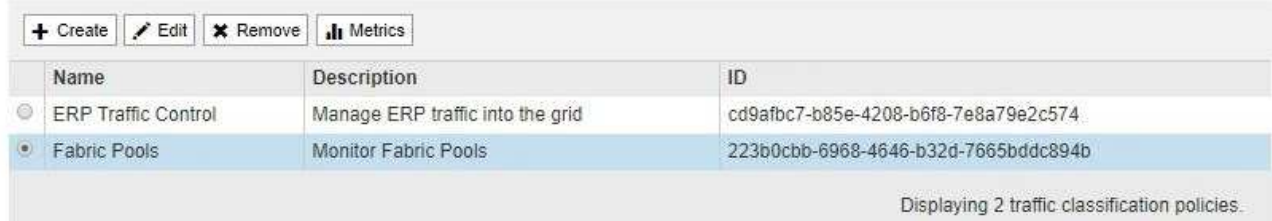

- b. Um Diagramme anzuzeigen, die die mit einer Richtlinie verknüpften Netzwerkmetriken anzeigen, wählen Sie das Optionsfeld links neben der Richtlinie aus, und klicken Sie dann auf **Metriken**.
- c. Überprüfen Sie die Diagramme, um den mit der Richtlinie verknüpften Netzwerkverkehr zu verstehen.

Wenn eine Richtlinie zur Klassifizierung von Verkehrsströmen darauf ausgelegt ist, den Netzwerkverkehr zu begrenzen, analysieren Sie, wie oft der Datenverkehr begrenzt ist, und entscheiden Sie, ob die Richtlinie Ihre Anforderungen weiterhin erfüllt. Passen Sie von Zeit zu Zeit jede Richtlinie für die Verkehrsklassifizierung nach Bedarf an.

Informationen zum Erstellen, Bearbeiten oder Löschen von Richtlinien für die Verkehrsklassifizierung finden Sie in den Anweisungen für die Verwaltung von StorageGRID.

#### **Verwandte Informationen**

["Registerkarte Netzwerk anzeigen"](https://docs.netapp.com/de-de/storagegrid-115/monitor/viewing-network-tab.html)

["Monitoring der Verbindungsstatus der Nodes"](https://docs.netapp.com/de-de/storagegrid-115/monitor/monitoring-node-connection-states.html)

["StorageGRID verwalten"](https://docs.netapp.com/de-de/storagegrid-115/admin/index.html)

## <span id="page-7-0"></span>**Monitoring der Ressourcen auf Node-Ebene**

Sie sollten einzelne Grid-Nodes überwachen, um die Ressourcenauslastung zu überprüfen.

#### **Was Sie benötigen**

• Sie müssen über einen unterstützten Browser beim Grid Manager angemeldet sein.

#### **Über diese Aufgabe**

Sind Nodes konsistent überlastet, sind möglicherweise mehr Nodes erforderlich, um einen effizienten Betrieb zu gewährleisten.

#### **Schritte**

- 1. So zeigen Sie Informationen zur Hardwareauslastung eines Grid-Node an:
	- a. Wählen Sie auf der Seite **Nodes** den Knoten aus.
	- b. Wählen Sie die Registerkarte **Hardware** aus, um Grafiken der CPU-Auslastung und der Speicherauslastung anzuzeigen.

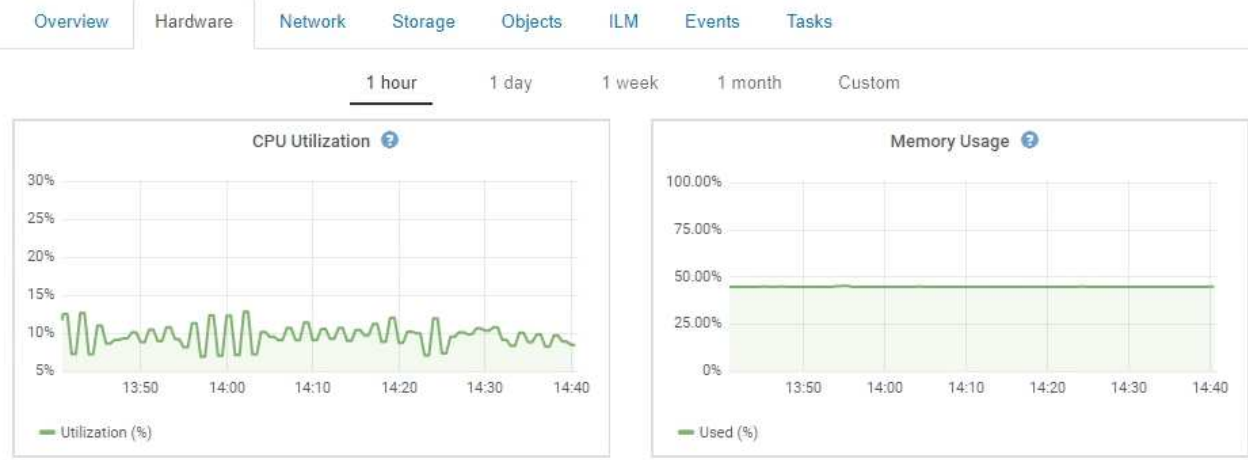

- c. Um ein anderes Zeitintervall anzuzeigen, wählen Sie eines der Steuerelemente oberhalb des Diagramms oder Diagramms aus. Sie können die verfügbaren Informationen für Intervalle von 1 Stunde, 1 Tag, 1 Woche oder 1 Monat anzeigen. Sie können auch ein benutzerdefiniertes Intervall festlegen, mit dem Sie Datum und Zeitbereiche festlegen können.
- d. Wenn der Node auf einer Storage Appliance oder einer Services Appliance gehostet wird, scrollen Sie nach unten, um die Komponententabellen anzuzeigen. Der Status aller Komponenten sollte "Nominal" sein. Untersuchen Sie Komponenten, die einen anderen Status haben.

#### **Verwandte Informationen**

["Anzeigen von Informationen zu Appliance-Speicherknoten"](https://docs.netapp.com/de-de/storagegrid-115/monitor/viewing-information-about-appliance-storage-nodes.html)

["Anzeigen von Informationen zu Appliance Admin Nodes und Gateway Nodes"](https://docs.netapp.com/de-de/storagegrid-115/monitor/viewing-information-about-appliance-admin-nodes-and-gateway-nodes.html)

#### **Copyright-Informationen**

Copyright © 2024 NetApp. Alle Rechte vorbehalten. Gedruckt in den USA. Dieses urheberrechtlich geschützte Dokument darf ohne die vorherige schriftliche Genehmigung des Urheberrechtsinhabers in keiner Form und durch keine Mittel – weder grafische noch elektronische oder mechanische, einschließlich Fotokopieren, Aufnehmen oder Speichern in einem elektronischen Abrufsystem – auch nicht in Teilen, vervielfältigt werden.

Software, die von urheberrechtlich geschütztem NetApp Material abgeleitet wird, unterliegt der folgenden Lizenz und dem folgenden Haftungsausschluss:

DIE VORLIEGENDE SOFTWARE WIRD IN DER VORLIEGENDEN FORM VON NETAPP ZUR VERFÜGUNG GESTELLT, D. H. OHNE JEGLICHE EXPLIZITE ODER IMPLIZITE GEWÄHRLEISTUNG, EINSCHLIESSLICH, JEDOCH NICHT BESCHRÄNKT AUF DIE STILLSCHWEIGENDE GEWÄHRLEISTUNG DER MARKTGÄNGIGKEIT UND EIGNUNG FÜR EINEN BESTIMMTEN ZWECK, DIE HIERMIT AUSGESCHLOSSEN WERDEN. NETAPP ÜBERNIMMT KEINERLEI HAFTUNG FÜR DIREKTE, INDIREKTE, ZUFÄLLIGE, BESONDERE, BEISPIELHAFTE SCHÄDEN ODER FOLGESCHÄDEN (EINSCHLIESSLICH, JEDOCH NICHT BESCHRÄNKT AUF DIE BESCHAFFUNG VON ERSATZWAREN ODER -DIENSTLEISTUNGEN, NUTZUNGS-, DATEN- ODER GEWINNVERLUSTE ODER UNTERBRECHUNG DES GESCHÄFTSBETRIEBS), UNABHÄNGIG DAVON, WIE SIE VERURSACHT WURDEN UND AUF WELCHER HAFTUNGSTHEORIE SIE BERUHEN, OB AUS VERTRAGLICH FESTGELEGTER HAFTUNG, VERSCHULDENSUNABHÄNGIGER HAFTUNG ODER DELIKTSHAFTUNG (EINSCHLIESSLICH FAHRLÄSSIGKEIT ODER AUF ANDEREM WEGE), DIE IN IRGENDEINER WEISE AUS DER NUTZUNG DIESER SOFTWARE RESULTIEREN, SELBST WENN AUF DIE MÖGLICHKEIT DERARTIGER SCHÄDEN HINGEWIESEN WURDE.

NetApp behält sich das Recht vor, die hierin beschriebenen Produkte jederzeit und ohne Vorankündigung zu ändern. NetApp übernimmt keine Verantwortung oder Haftung, die sich aus der Verwendung der hier beschriebenen Produkte ergibt, es sei denn, NetApp hat dem ausdrücklich in schriftlicher Form zugestimmt. Die Verwendung oder der Erwerb dieses Produkts stellt keine Lizenzierung im Rahmen eines Patentrechts, Markenrechts oder eines anderen Rechts an geistigem Eigentum von NetApp dar.

Das in diesem Dokument beschriebene Produkt kann durch ein oder mehrere US-amerikanische Patente, ausländische Patente oder anhängige Patentanmeldungen geschützt sein.

ERLÄUTERUNG ZU "RESTRICTED RIGHTS": Nutzung, Vervielfältigung oder Offenlegung durch die US-Regierung unterliegt den Einschränkungen gemäß Unterabschnitt (b)(3) der Klausel "Rights in Technical Data – Noncommercial Items" in DFARS 252.227-7013 (Februar 2014) und FAR 52.227-19 (Dezember 2007).

Die hierin enthaltenen Daten beziehen sich auf ein kommerzielles Produkt und/oder einen kommerziellen Service (wie in FAR 2.101 definiert) und sind Eigentum von NetApp, Inc. Alle technischen Daten und die Computersoftware von NetApp, die unter diesem Vertrag bereitgestellt werden, sind gewerblicher Natur und wurden ausschließlich unter Verwendung privater Mittel entwickelt. Die US-Regierung besitzt eine nicht ausschließliche, nicht übertragbare, nicht unterlizenzierbare, weltweite, limitierte unwiderrufliche Lizenz zur Nutzung der Daten nur in Verbindung mit und zur Unterstützung des Vertrags der US-Regierung, unter dem die Daten bereitgestellt wurden. Sofern in den vorliegenden Bedingungen nicht anders angegeben, dürfen die Daten ohne vorherige schriftliche Genehmigung von NetApp, Inc. nicht verwendet, offengelegt, vervielfältigt, geändert, aufgeführt oder angezeigt werden. Die Lizenzrechte der US-Regierung für das US-Verteidigungsministerium sind auf die in DFARS-Klausel 252.227-7015(b) (Februar 2014) genannten Rechte beschränkt.

#### **Markeninformationen**

NETAPP, das NETAPP Logo und die unter [http://www.netapp.com/TM](http://www.netapp.com/TM\) aufgeführten Marken sind Marken von NetApp, Inc. Andere Firmen und Produktnamen können Marken der jeweiligen Eigentümer sein.